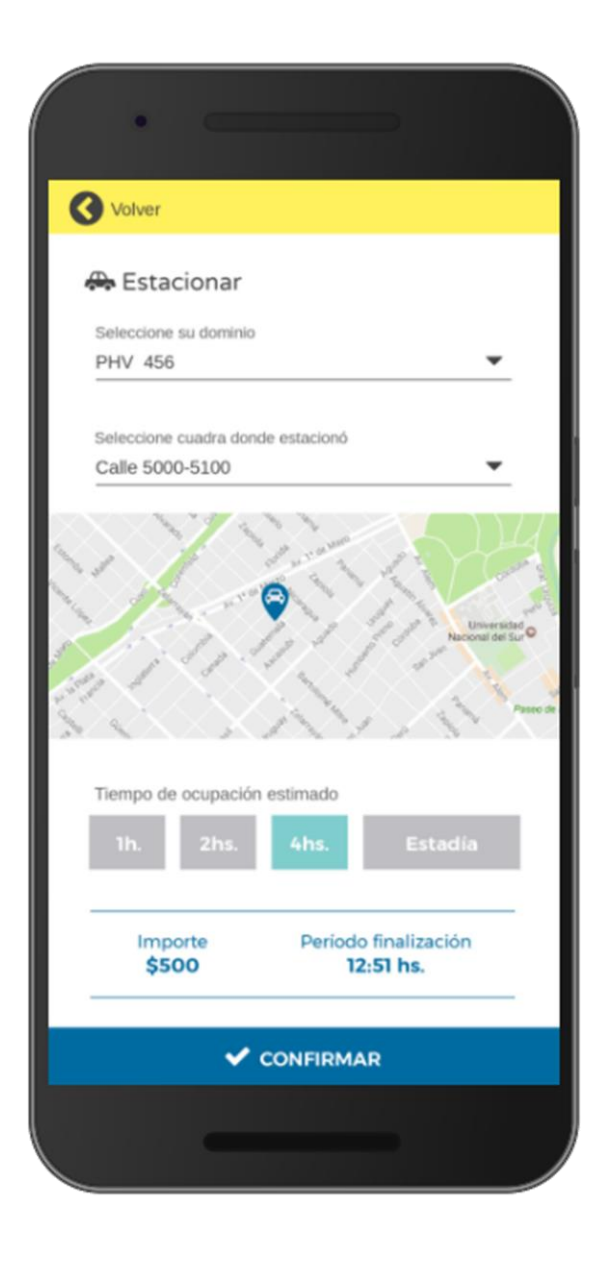

# ESTACIONAMIENTO INTELIGENTE

Guía de uso – aplicación móvil

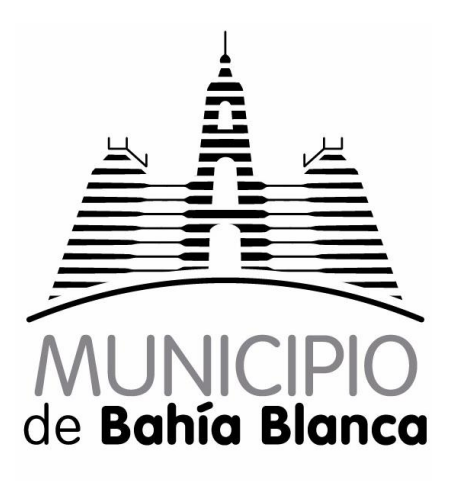

# Contenido

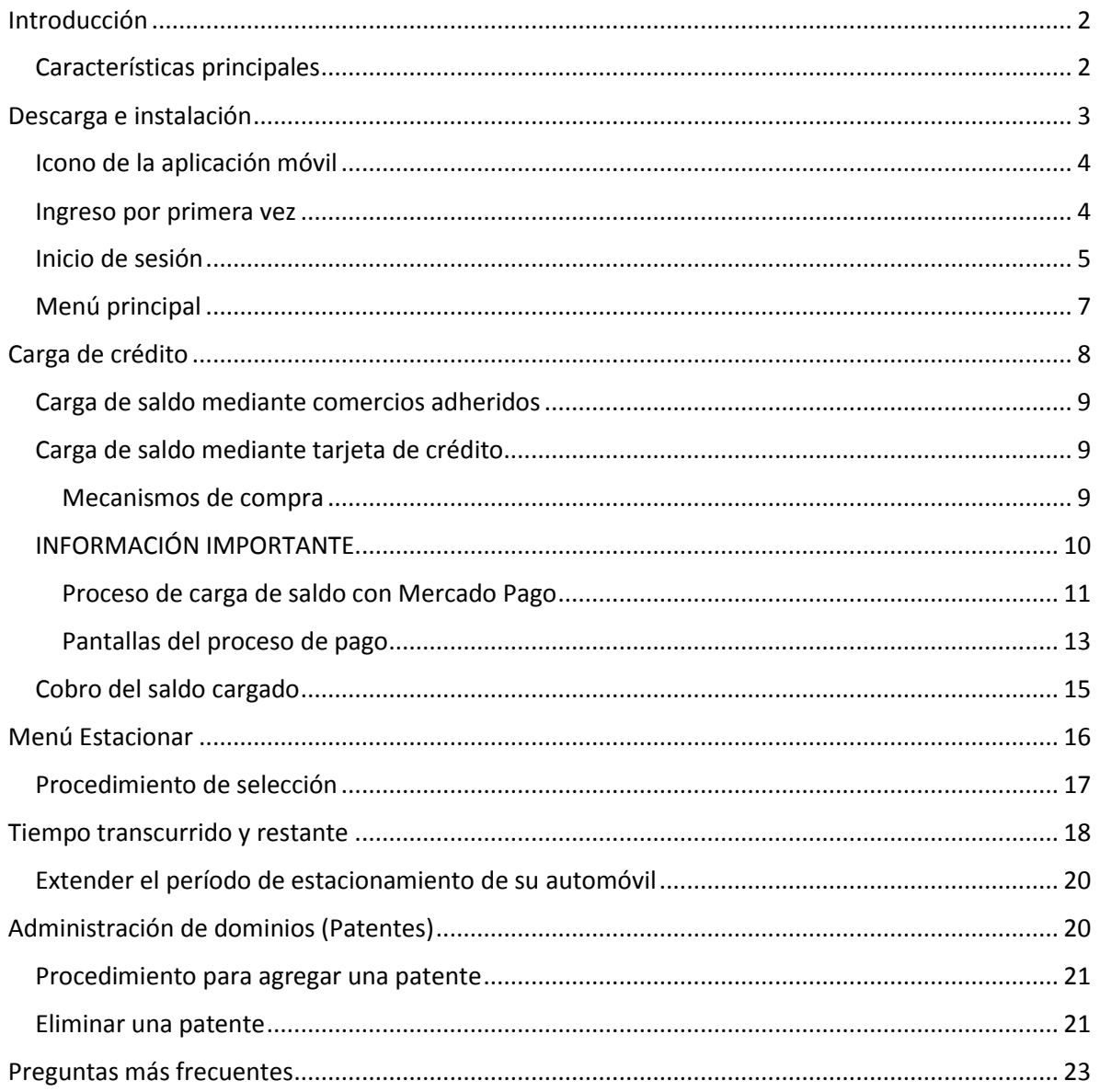

## <span id="page-4-0"></span>Introducción

La aplicación móvil **SAPEM PARKING** fue creada específicamente para la solución de Estacionamiento medido urbano en la *Ciudad de Bahía Blanca*. La misma presta la versatilidad necesaria para que cada usuario pueda cargar crédito en la App, y abonar el costo del estacionamiento de su vehículo sin necesidad de desplazarse hasta un parquímetro.

A través de un menú simple y de rápida interacción, los usuarios de la App podrán encontrar todos los elementos necesarios para registrarse dentro de la solución de Estacionamiento, de forma rápida y práctica.

## <span id="page-4-1"></span>Características principales

A través de un menú simplificado, SAPEM Parking presenta un acceso rápido a las principales funcionalidades de la aplicación. Las principales funcionalidades que encontramos en ésta, son:

**Login:** de forma convencional, o utilizando las redes sociales, identificarse por primera vez en la aplicación, es simple y rápido.

**Menú principal:** desde este menú podrá acceder a cada una de las funcionalidades de SAPEM Parking. Desde registrar el estacionamiento de nuestro vehículo, hasta acceder al historial de uso.

**Estacionar:** registrar el estacionamiento de nuestro vehículo, se realiza de forma rápida y práctica. La integración con el GPS de nuestro teléfono móvil facilita la ubicación física de dónde dejó su automóvil.

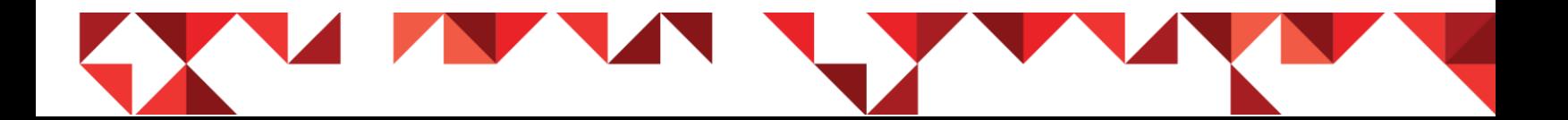

**Histórico:** accederá a todos los movimientos de estacionamiento registrados desde la aplicación móvil, calcular gastos, y enviar la información por e-mail.

**Tiempo transcurrido:** este módulo llevará un cronómetro del tiempo transcurrido y restante, y alertará con un margen de tiempo prudencial cuando se esté por vencer la estadía de nuestro vehículo.

**Perfil:** podrá administrar su información personal y gestionar la recarga de crédito en el monedero virtual, entre otras cosas.

## <span id="page-5-0"></span>Descarga e instalación

SAPEM Parking está disponible para su descarga a través de las tiendas de aplicaciones móviles más populares. Desde su teléfono móvil, puede leer el código QR a continuación de acuerdo a su plataforma móvil actual, para iniciar la descarga de la aplicación en su Smartphone.

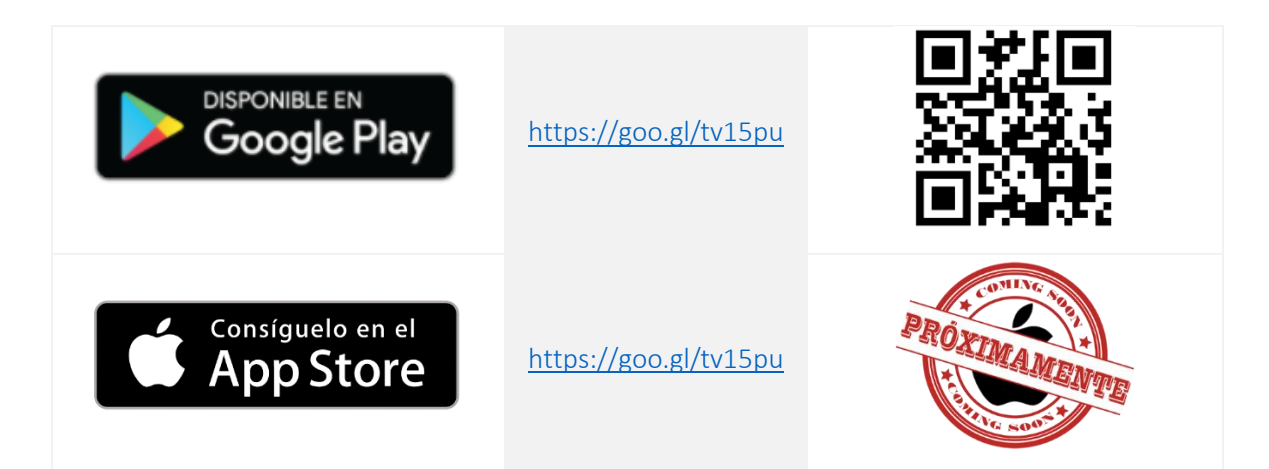

Consulte de forma periódica la web oficial de **Bahía Transporte SAPEM**, para conocer en qué momento estará disponible la aplicación móvil para los sistemas operativos iOS, y para acceder a las actualizaciones correspondientes de este manual.

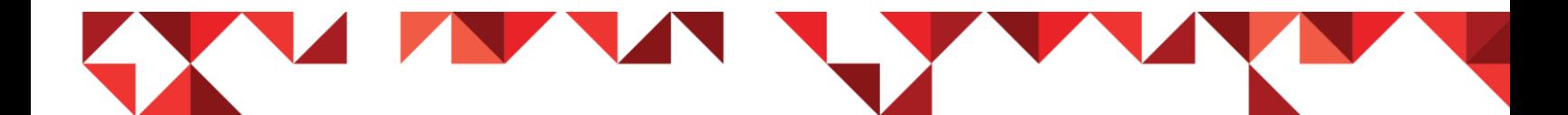

#### <span id="page-6-0"></span>Icono de la aplicación móvil

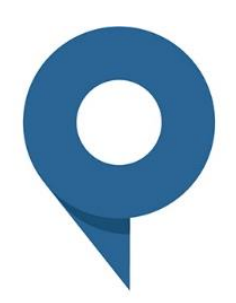

Una vez instalada la aplicación en su teléfono inteligente, encontrará en la pantalla principal de su dispositivo un ícono similar a éste. Pulsando sobre el mismo, iniciará la aplicación SAPEM Parking.

#### <span id="page-6-1"></span>Ingreso por primera vez

El primer paso al ingresar por primera vez a SAPEM Parking, será registrarse. Para ello cuenta con dos formas de registro:

- a) Manual: donde ingresará sus datos personales de forma manual.
- b) Redes sociales: donde podrá elegir a través de cuál red social desea agilizar su registro.

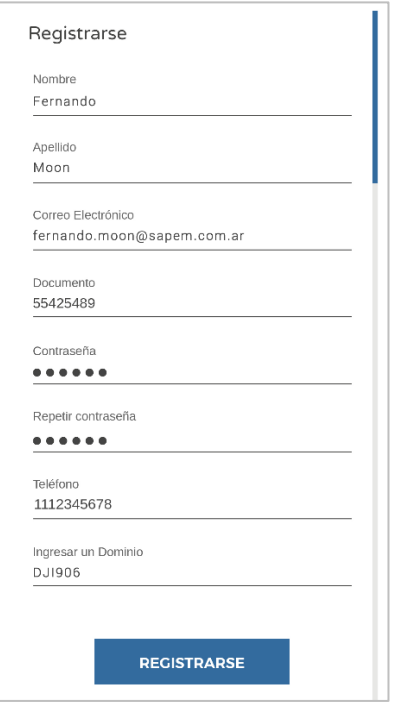

A través de ésta pantalla, podrá registrar sus datos personales de forma convencional, ingresando éstos uno a uno. La información solicitada, es:

- ❖ Nombre
- Apellido
- Correo electrónico
- Documento de identidad
- ❖ Contraseña
- Teléfono (*móvil mejor*)
- Al menos un dominio o patente vehicular

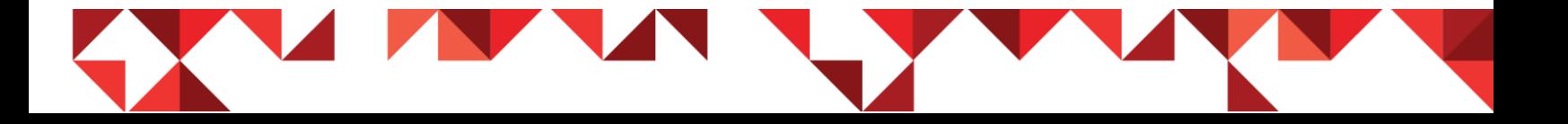

La solicitud de datos personales como ser: **Documento** y **teléfono particular**, como también el ingreso real de sus **datos de usuario**, permitirán a futuro poder brindarle un correcto soporte técnico personalizado, y también recuperar el saldo cargado en su **Cuenta Monedero** en caso de extravío o pérdida de su dispositivo móvil.

#### <span id="page-7-0"></span>Inicio de sesión

Ya registrado mediante alguna de las vías anteriormente referenciadas en este documento, podrá ingresar a la plataforma de software a través de su dirección de correo electrónico y contraseña (*o red social*) elegida.

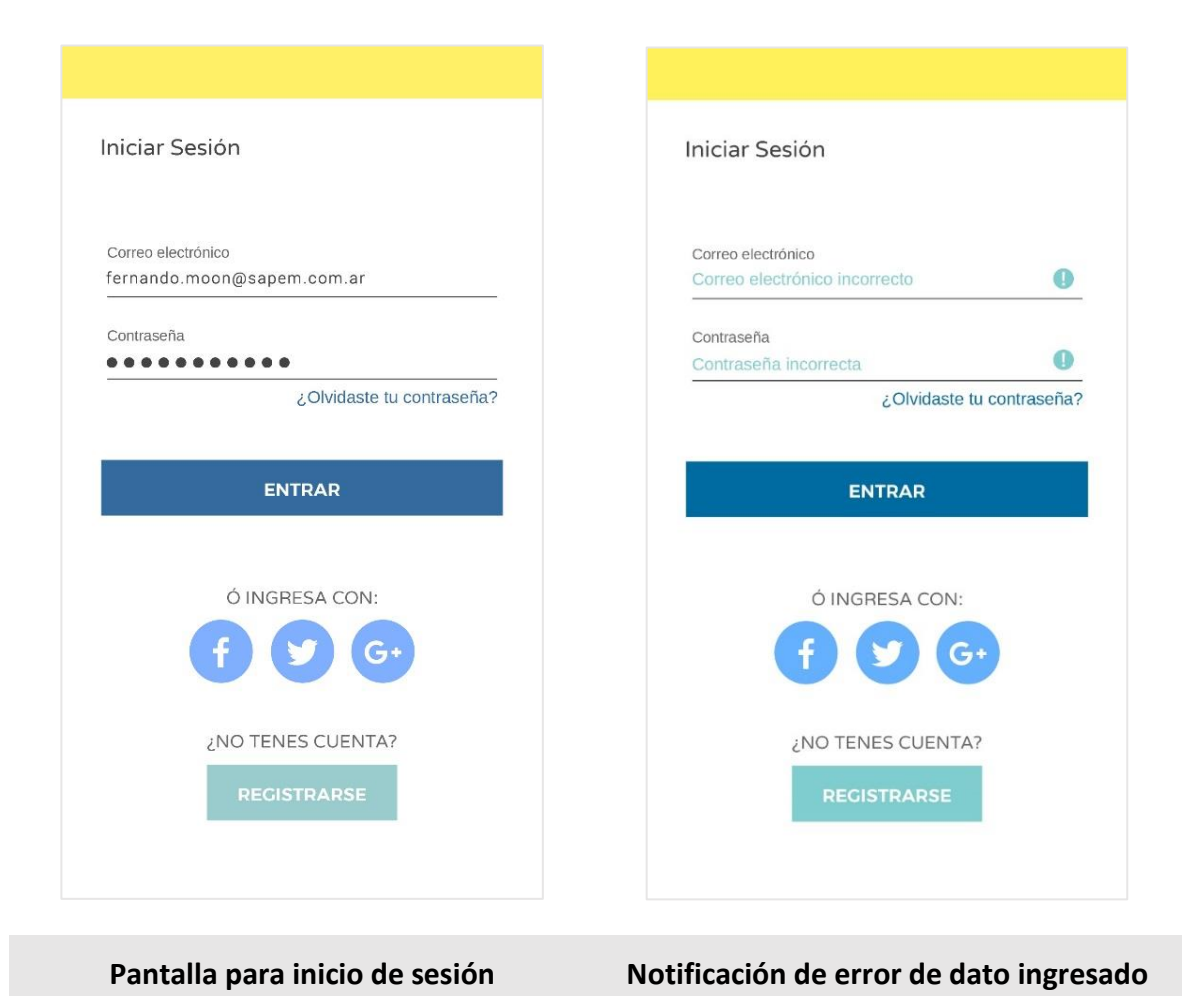

A través de la **Pantalla de inicio de sesión**, la primera en aparecer cuando ingresa a la aplicación, podrá ingresar su usuario y contraseña con el cual se registró en la plataforma, o seleccionar su red social preferida para ingresar de forma más rápida.

Si hay un error al ingresar su correo electrónico y/o contraseña, la aplicación le avisará del problema, a través de la **Notificación de error de dato ingresado**. Encontrará un **ícono de advertencia** donde ocurrió el error (*imagen derecha*).

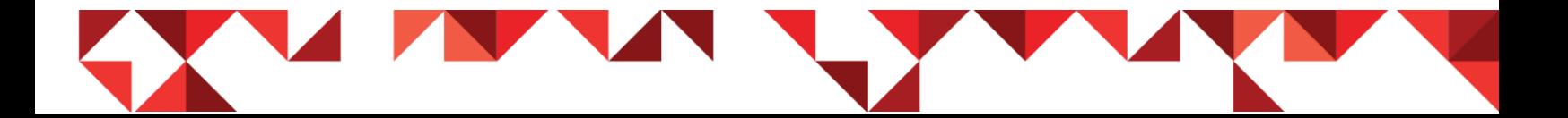

## <span id="page-9-0"></span>Menú principal

Finalizado el proceso de registro e inicio de sesión, la aplicación móvil iniciará en la pantalla que concentra el menú principal de funciones.

A través de éste podrá acceder a las diversas funcionalidades incluidas en la App, de forma rápida.

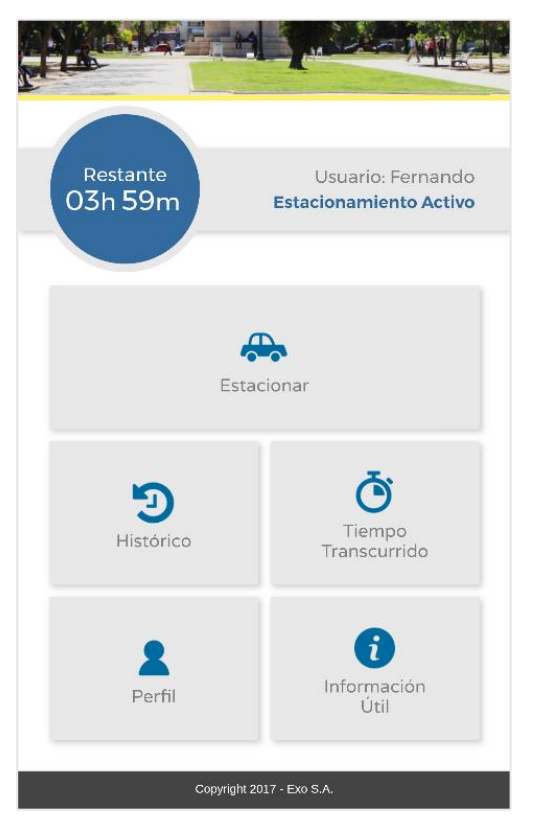

En la pantalla principal, encontrará las siguientes funciones:

- Estacionar
- Histórico
- **❖** Tiempo transcurrido
- Perfil de usuario
- Información útil (*Ayuda*)

<span id="page-9-1"></span>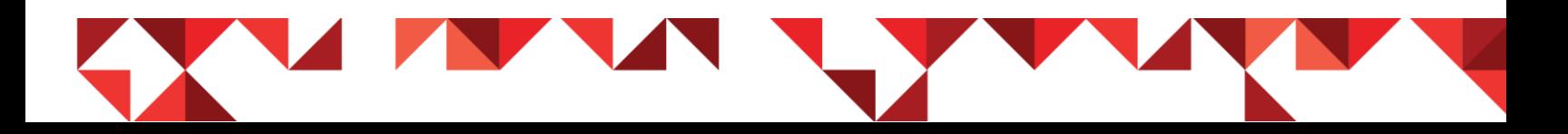

## <span id="page-10-0"></span>Carga de crédito

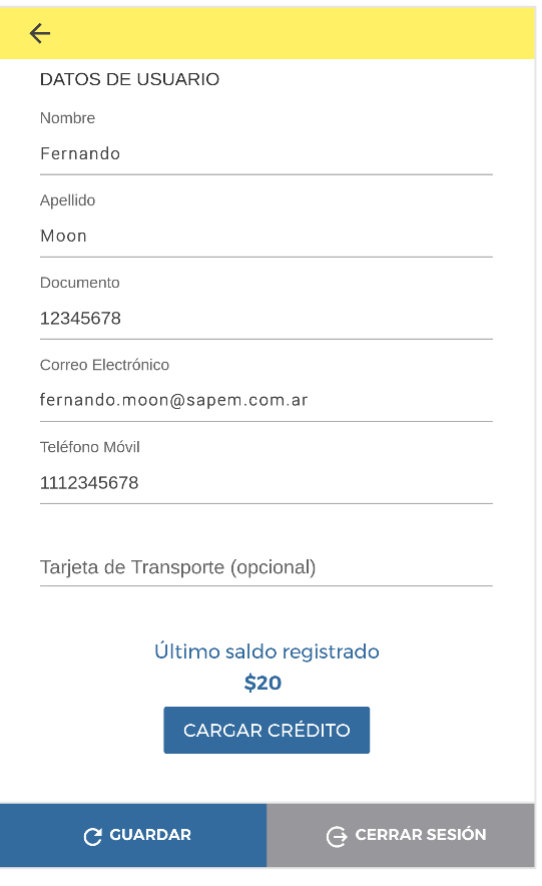

La carga de crédito inicial en la aplicación móvil, es vital para poder pagar el sistema de estacionamiento, al momento de tener que usarlo. Por ello, el primer paso será cargar un saldo inicial en su cuenta para poder utilizar el mismo cuando necesitemos estacionar dentro del área urbana de estacionamiento medido.

En su perfil de usuario, dispone de un apartado dedicado, donde podrá consultar en cualquier momento que desee, el saldo de crédito disponible en su monedero virtual, y también

podrá iniciar el proceso de carga de saldo adicional.

Actualmente, el sistema de estacionamiento medido de *Bahía Blanca*, cuenta con dos formas de carga de crédito en su monedero virtual: (*Carga de saldo mediante comercios adheridos y Carga de saldo mediante tarjeta de crédito*).

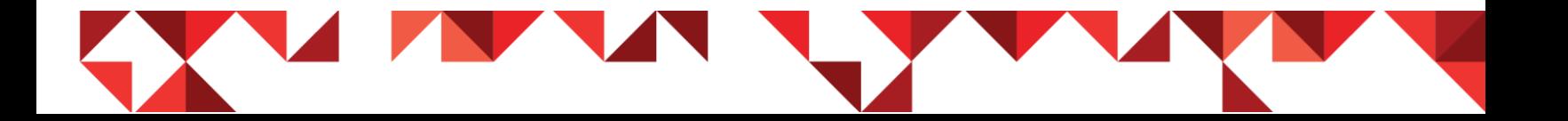

## <span id="page-11-0"></span>Carga de saldo mediante comercios adheridos

Una de las formas de carga, es dirigiéndose hasta un comercio adherido a la plataforma de estacionamiento medido, y solicitarle al comerciante que le cargue crédito en su monedero virtual, pagando este saldo en efectivo (*o tarjeta, si el comerciante acepta este método*).

Para cargar saldo en su monedero virtual, el comerciante solicitará que le indique su dirección de correo electrónico, teniendo que ser ésta la misma dirección de e-mail utilizada para registrarse e ingresar a la aplicación de Parking. Finalmente el importe a abonar y, en cuestión de unos segundos (*posterior a la confirmación de carga por parte del comerciante*), ya dispondrá del monedero virtual en su aplicación móvil actualizado con el saldo total disponible.

## <span id="page-11-1"></span>Carga de saldo mediante tarjeta de crédito

Dentro del perfil de usuario disponemos de la función de **consulta de saldo** en Monedero virtual, y de un botón denominado **Cargar crédito**, el cual permite comprar desde la aplicación móvil, saldo adicional para su monedero virtual.

La App **SAPEM Parking**, tiene integrada la opción **Mercado Pago**, la cual corresponde a la pasarela de pagos electrónicos creada por **Mercado Libre**.

#### <span id="page-11-2"></span>Mecanismos de compra

Si usted dispone de una cuenta en Mercado Libre, y ha realizado compras en esta plataforma pagando las mismas con tarjeta de crédito, podrá identificarse

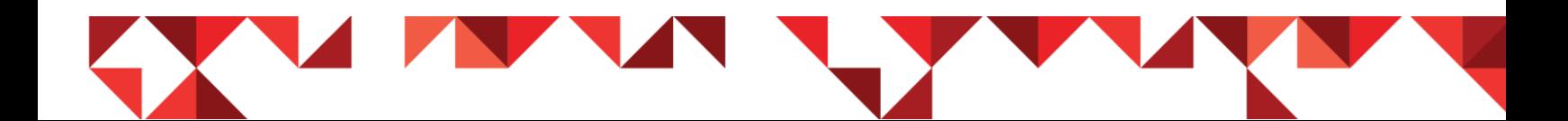

directamente en la misma con su usuario y password de Mercado Libre, y hacer uso de las tarjetas que tenga guardadas en su perfil de pago.

Si nunca utilizó la plataforma **Mercado Libre** y/o **Mercado Pago**, de igual forma podrá usar la misma sin necesidad de registrarse.

La única diferencia es que deberá tener siempre a mano su tarjeta de crédito, para ingresar los datos pertinentes de ésta cada vez que necesite cargar saldo en su monedero virtual.

Veamos a continuación, un ejemplo ilustrado del proceso de carga de saldo en el Monedero virtual, utilizando la última vía de pago descripta en este apartado.

## <span id="page-12-0"></span>INFORMACIÓN IMPORTANTE

La pasarela de pago utilizada en esta aplicación móvil, está constituida de forma independiente por una empresa ajena a **Bahía Transporte SAPEM**. La firma **Mercado Pago** es una empresa dependiente de **Mercado Libre**, y por lo tanto son quienes disponen del diseño y forma operativa de la pasarela de pagos aquí integrada.

Es muy factible que en el transcurso del tiempo, la pasarela de pagos varíe su estética y su forma operativa. Esto escapa a la normativa de Bahía Transporte SAPEM y su aplicación móvil SAPEM Parking, por lo tanto, la explicación del proceso de pago descripto en este documento, puede variar con la funcionalidad final utilizada en la aplicación móvil.

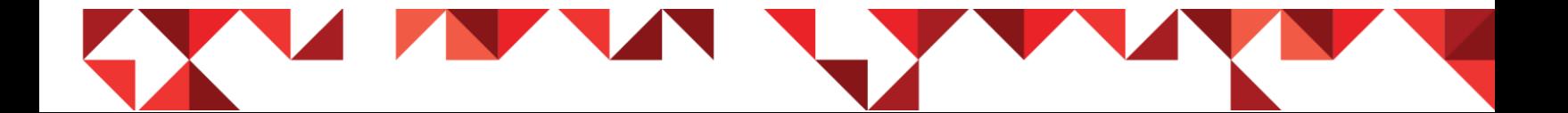

#### <span id="page-13-0"></span>Proceso de carga de saldo con Mercado Pago

Dentro del módulo **Perfil** de la aplicación **SAPEM Parking**, encontrará hacia el final de la pantalla los datos del saldo disponible en su cuenta monedero y el botón **Cargar crédito**. Presionando sobre éste, la aplicación solicitará que ingrese a continuación el monto que desea acreditar en su monedero virtual.

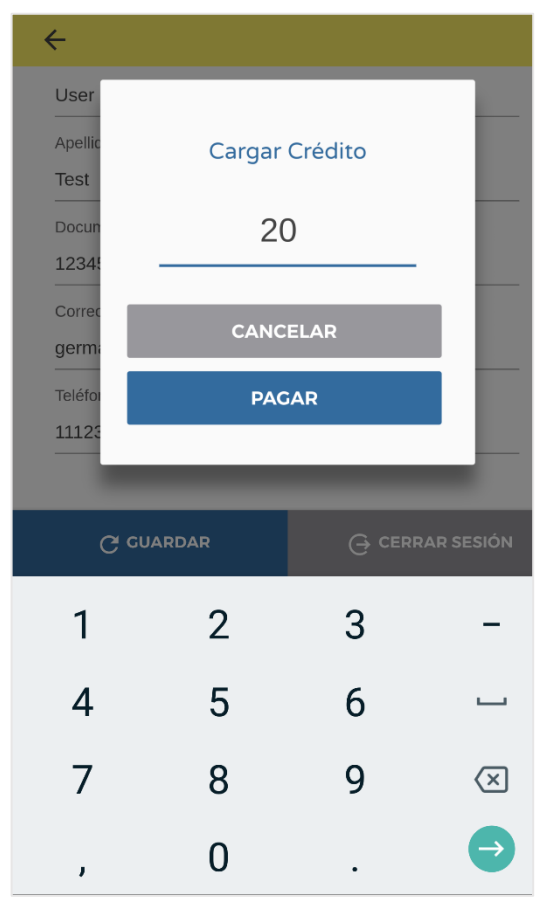

El monto a ingresar en la ventana emergente **Cargar crédito**, debe ser un número entero (*sin decimales*).

También se debe tener presente, que cada monedero virtual dispone de un saldo mínimo y máximo de dinero a acreditar.

El saldo mínimo es de **-\$ 50** (*menos Cincuenta pesos argentinos*), mientras que el saldo máximo a acreditar es de **\$ 1.000** (*Un mil pesos argentinos*).

El monto a comprar, sumado al disponible en su monedero, no puede sobrepasar el saldo máximo permitido. Este ejemplo lo abordaremos, ingresando un saldo de \$ 20 (*Pesos argentinos veinte*).

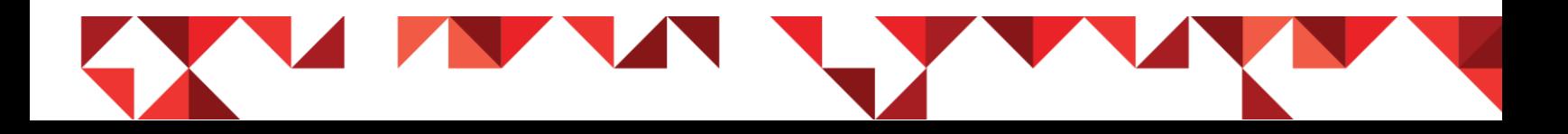

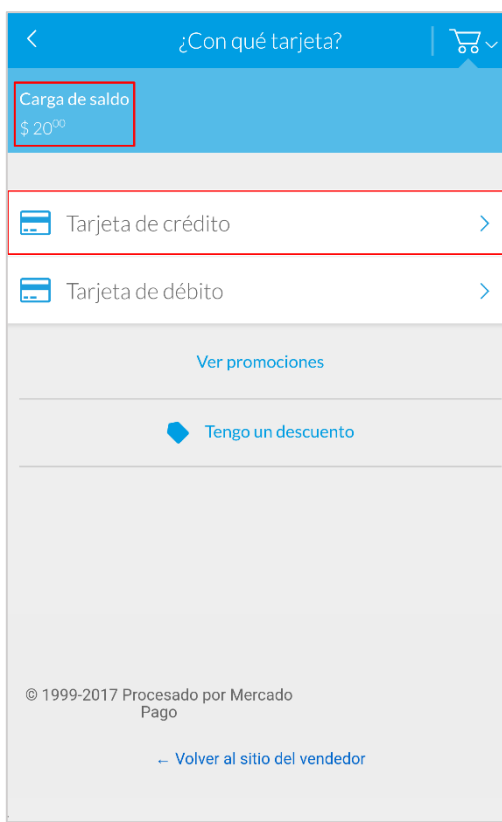

Presionando el botón **Pagar**, se inicia la pasarela de pagos de **Mercado Pago**. En la primera pantalla visualizará el importe que se debitará de su tarjeta, y podrá seleccionar si desea ingresar con su usuario o directamente cargar los datos de su tarjeta.

Eligiendo esta última opción, la plataforma le consultará si desea abonar con Tarjeta de crédito o débito. Seleccionando la primera opción, la plataforma le solicitará ingresar los datos de la tarjeta de crédito

que utilizará para pagar el crédito.

Los datos de la tarjeta que se le pedirán, son:

- Nro. de tarjeta de crédito
- $\triangleleft$  Apellido y nombre tal como figura en el plástico
- Fecha de vencimiento de la tarjeta (MM/AA)
- Código de seguridad (3 dígitos ubicados en el reverso de la tarjeta)
- $\triangle$  DNI del usuario de la tarjeta

Por último, Mercado Pago le podrá ofrecer abonar en una o más cuotas, de acuerdo a la capacidad de pago de su tarjeta.

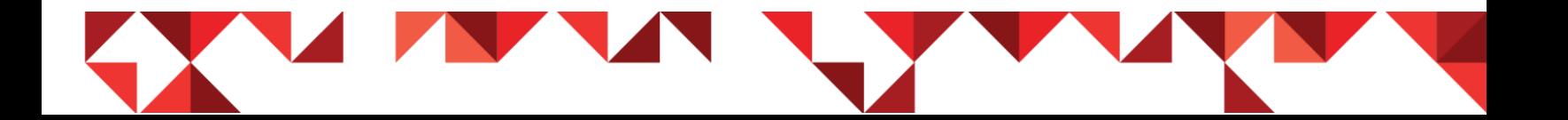

Una vez procesada toda la información de la tarjeta, Mercado Pago solicita un e-mail válido, para enviarle a su cuenta de correo electrónico, la factura electrónica correspondiente a este proceso de compra.

Finalizado todo el proceso, Mercado Pago le mostrará una pantalla confirmando el pago realizado, y le ofrecerá un botón o hipervínculo para volver a la aplicación móvil **SAPEM Parking**.

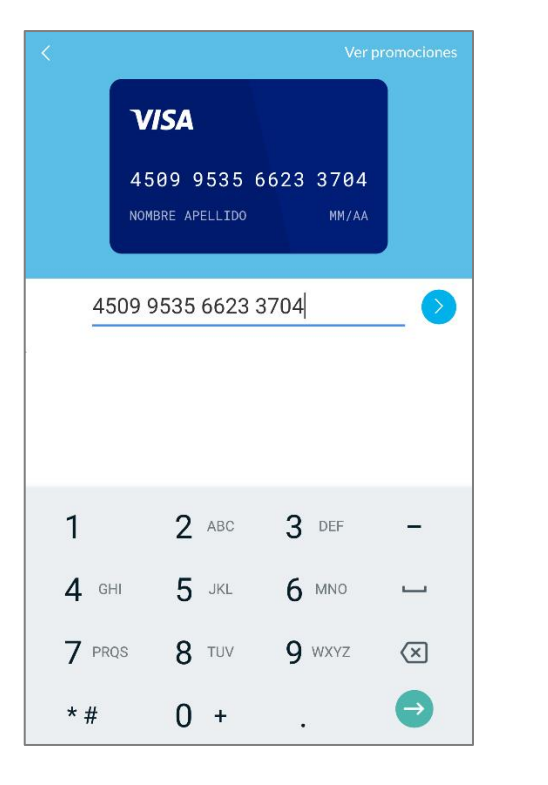

**(1) Número identificador frontal de la tarjeta de crédito**

#### <span id="page-15-0"></span>Pantallas del proceso de pago

**(2) Apellido y nombre como figura impreso en el plástico**

**VISA** 

GERMAN SVRIZ

German Svriz

 $?123 \quad \circ \quad \bigoplus \quad \quad \text{ES-EN}$ 

 $\sum$ 

4509 9535 6623 3704

Svriz | Abris | Abril

 $q^1$  w  $e^3$  r  $t^4$  t  $y^6$  u  $t^7$  i  $o^9$   $p^9$ 

as df ghjk Iñ

**△ z x c v b n m ④** 

 $\overline{\mathbb{Q}}$ 

 $\rightarrow$ 

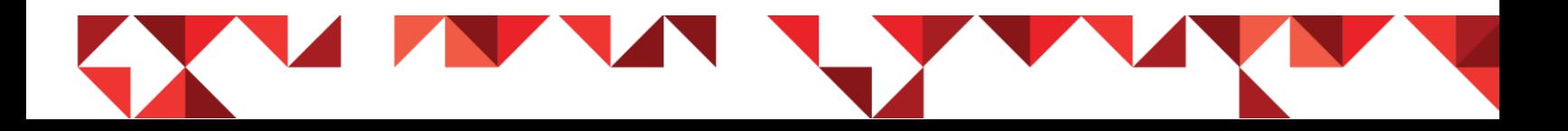

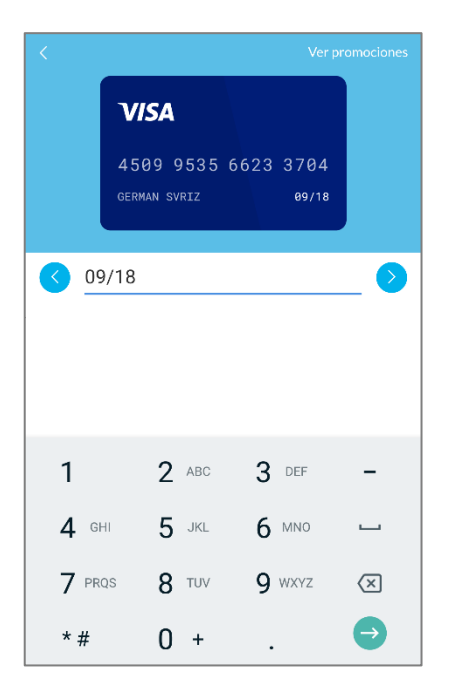

**(3) Mes y Año de vencimiento de la tarjeta de crédito**

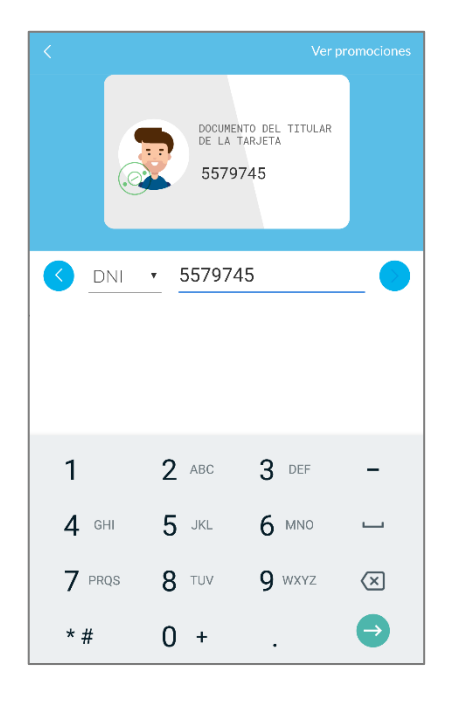

**(5) Documento de identidad relacionado a dicha tarjeta de crédito**

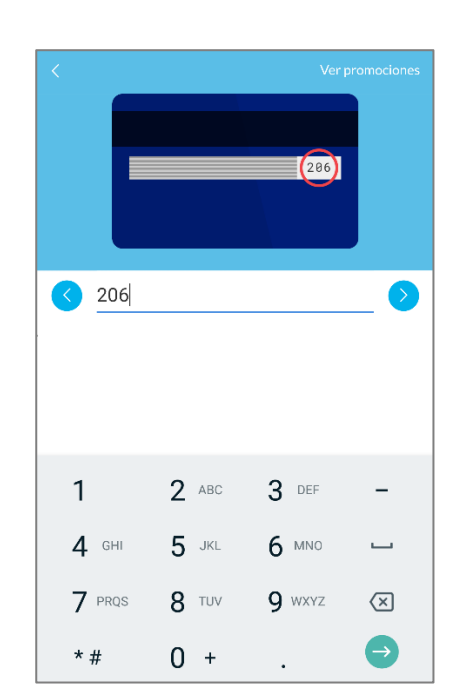

**(4) Código de seguridad en el reverso de la tarjeta**

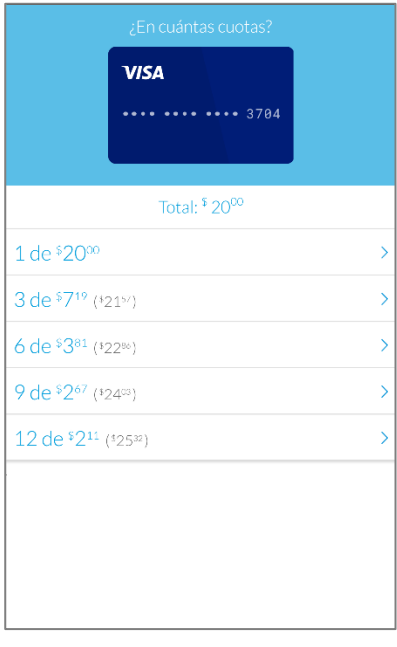

**(6) Monto total a cobrar, con posibilidad de financiarlo en más de un pago**

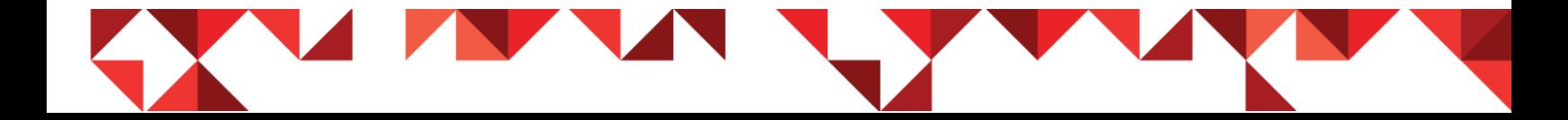

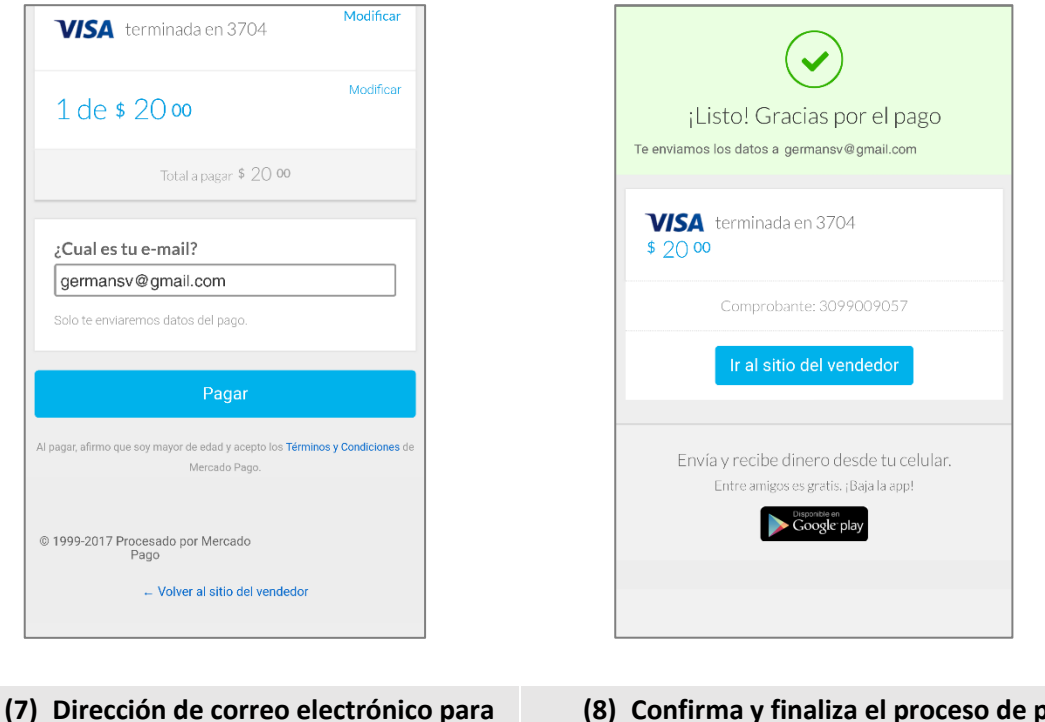

**el envío de la factura electrónica**

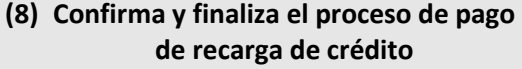

## <span id="page-17-0"></span>Cobro del saldo cargado

El saldo cargado en su monedero virtual será acreditado en el momento que Mercado Pago confirma que la transacción ha sido exitosa. Es probable que exista algún error durante el proceso de validación de la tarjeta, por datos mal ingresados u otro tipo de problemas.

Recomendamos prestar atención al proceso de pago, y validar en detalle cada una de las pantallas y los mensajes informativos que en éstas puedan aparecer.

En el caso de no confirmar Mercado Pago el correcto cobro del saldo, no se realizará la acreditación de éste en su cuenta, impidiendo esto último poder pagar el estacionamiento medido.

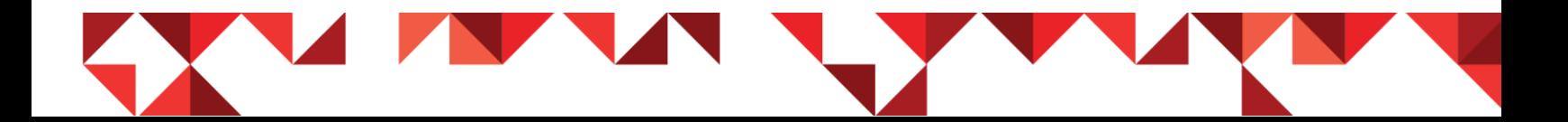

## <span id="page-18-0"></span>Menú Estacionar

La operatoria de estacionamiento se realiza de forma práctica y rápida. El usuario debe ubicar visualmente un lugar para estacionar dentro del perímetro delimitado por la solución de estacionamiento inteligente. Al arribar a un lugar seguro, estaciona su vehículo. Finalizado este procedimiento, el usuario ingresa a la opción **Estacionar**.

Dentro de dicha pantalla, debe especificar los datos correspondientes a su ubicación para registrar el período de estacionamiento, tal como se indica a continuación:

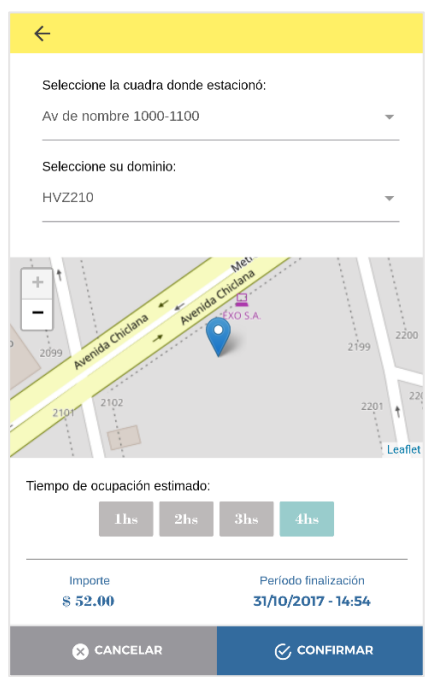

Seleccione la **patente** de su vehículo Seleccione el **tramo de calle** donde estacionó Indique el **período de tiempo** Valide el **importe a pagar** Finalmente presione el botón **Confirmar**

Tenga presente que, la Aplicación móvil **SAPEM Parking** utiliza el GPS de su dispositivo para detectar su ubicación, y listar el tramo de calles próximas a su lugar, simplificando su interacción con el dispositivo. Recuerde encender el GPS de su teléfono móvil para poder operar de manera efectiva y rápida.

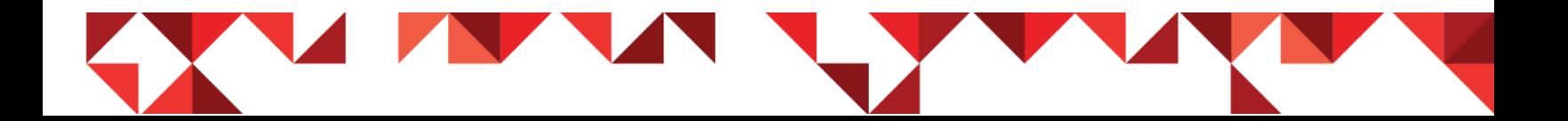

**estacionamiento**

Antes de registrar su vehículo en el lugar estacionado, debe tener presente contar con saldo en su monedero virtual. Para saber cómo comprar saldo, por favor lea o repase [el siguiente apartado](#page-9-1) de este documento.

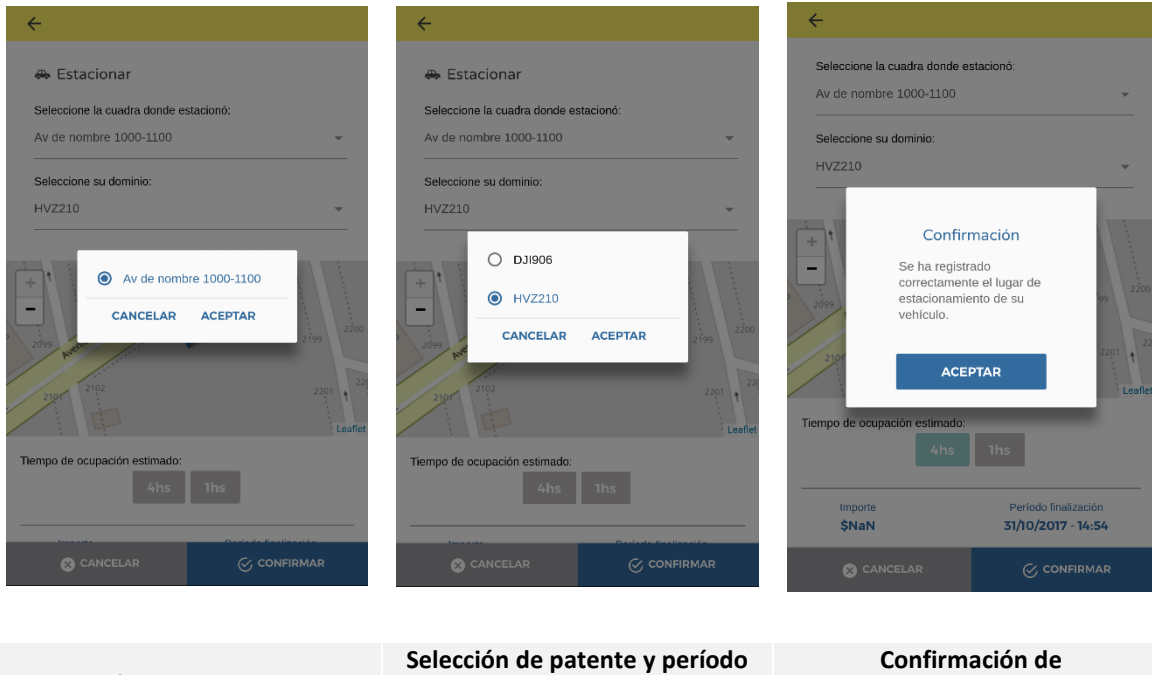

## <span id="page-19-0"></span>Procedimiento de selección

**Selección de tramo de calle**

Una vez confirmado el proceso de estacionamiento a través de la aplicación móvil, ya puede dejar el vehículo. Esta aplicación comenzará a correr un proceso interno controlando el tiempo restante de estacionamiento según lo seleccionado.

**de tiempo**

Esta acción le permitirá verificar en cualquier momento de cuánto tiempo dispone aún, o le avisará mediante una notificación automática en su teléfono móvil, cuando resten entre 10 y 15 minutos antes de vencer su período.

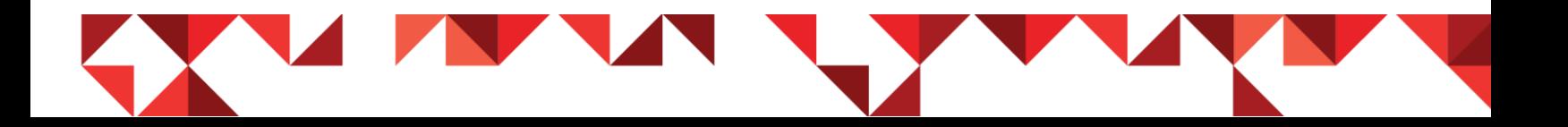

## <span id="page-20-0"></span>Tiempo transcurrido y restante

Registrado el estacionamiento de su vehículo, en el extremo superior del menú principal de la aplicación encontrará el cronometrado de tiempo restante referente al registro de estacionamiento realizado.

Este cronómetro le permite tener a primera vista el tiempo de estacionamiento restante para su automóvil.

En la siguiente imagen encontrará un círculo rojo, identificando el área del cronómetro activo, con el tiempo restante mencionado.

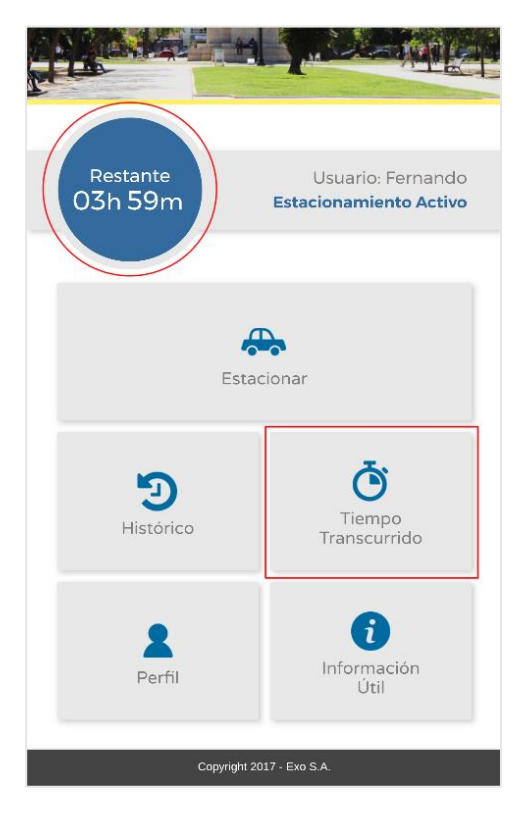

También, al momento de activar el estacionamiento, se habilita el botón **Tiempo transcurrido**, del menú principal de la aplicación.

Este botón permite acceder a un detalle del cronómetro, y presenta una opción que permite extender el período de estacionamiento desde la misma aplicación móvil.

Deberá, para esto último, contar con saldo adecuado en su Monedero virtual.

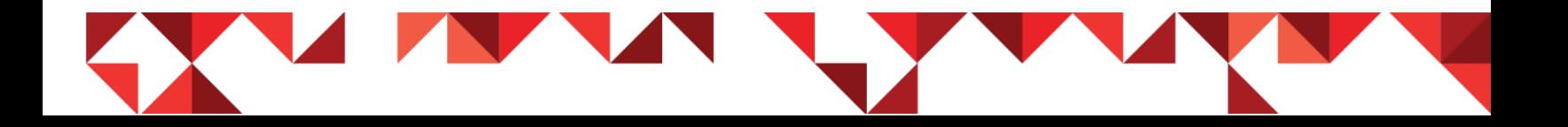

Presionando el botón **Tiempo Transcurrido**, podrá acceder al apartado de la aplicación, desde donde podrá:

- Ver el tiempo consumido hasta el momento
- Ver el tiempo restante de estacionamiento
- Extender el período de tiempo de estacionamiento

Al ingresar a la pantalla **Tiempo Transcurrido**, encontrará:

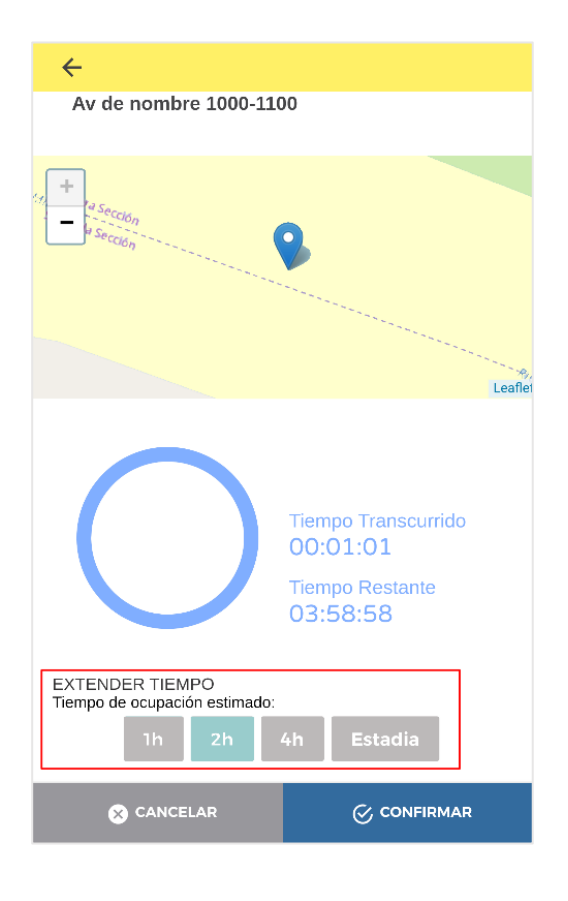

Mapa con la ubicación de su

vehículo

- Tramo de calle donde dejó su automóvil
- $\triangle$  Tiempo transcurrido desde el

registro

Tiempo restante de

estacionamiento

En el pié de esta pantalla, también enmarcado en rojo dentro de esta imagen, encontrará la opción para extender el período de tiempo.

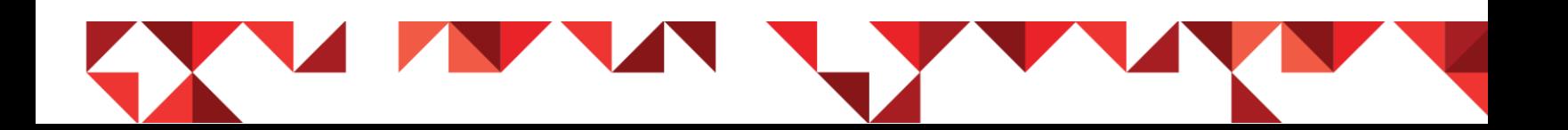

#### <span id="page-22-0"></span>Extender el período de estacionamiento de su automóvil

De la misma forma que registra el tiempo de estacionamiento a consumir, la aplicación presenta en botones las horas aproximadas para extender el tiempo de estacionamiento de su automóvil.

Simplemente debe presionar en la hora deseada y, finalmente, el botón **Confirmar**.

Podrá ver que el **Tiempo Restante** aumenta su capacidad de horas, y registra el mismo en la plataforma de Parking.

## <span id="page-22-1"></span>Administración de dominios (Patentes)

**SAPEM Parking** permite tener más de un dominio o patente registrado dentro de su perfil de usuario. Este beneficio le permite a cada usuario, poder utilizar la aplicación móvil para pagar el estacionamiento de más de un vehículo.

Este caso es ideal para aquellas familias que disponen de más de un automóvil dentro del grupo familiar, o para las empresas que cuentan con una flota de vehículos corporativa.

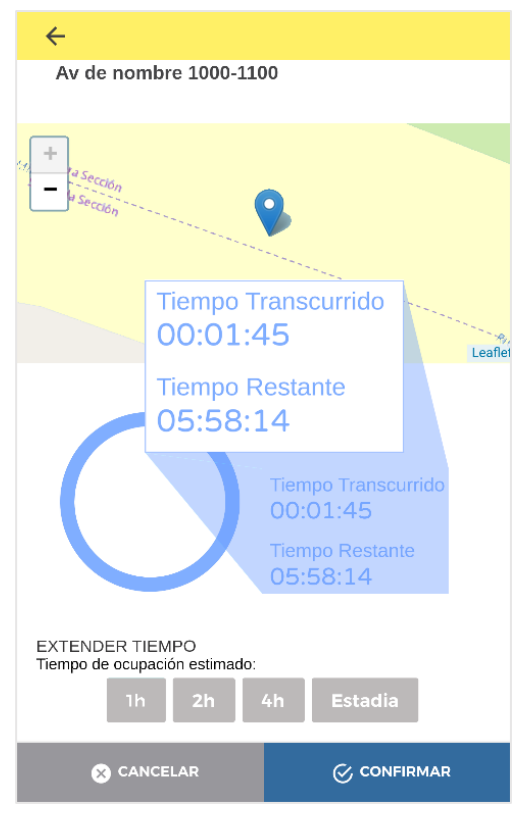

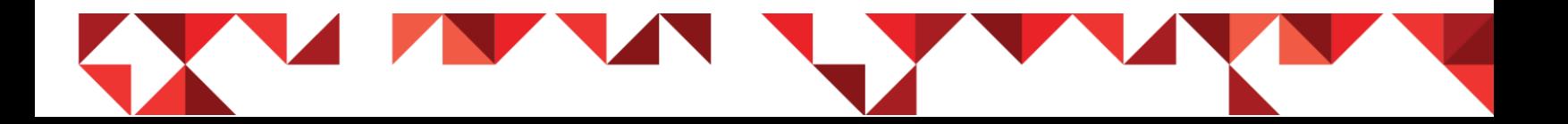

#### <span id="page-23-0"></span>Procedimiento para agregar una patente

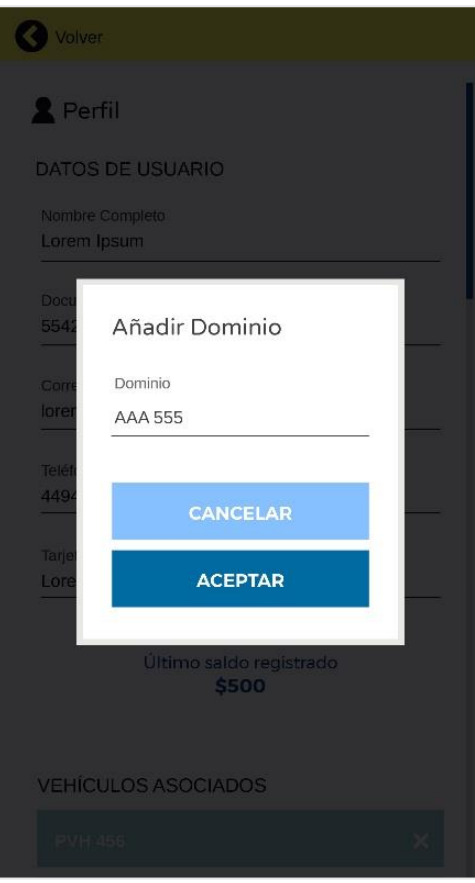

Cuando un usuario se registra, dentro de los datos solicitados, la aplicación móvil pide agregar una patente. Si desea agregar más de una dentro de su mismo perfil, diríjase al **Menú principal** y:

- Presione el botón **Perfil**
- Vaya al apartado **Vehículos asociados**
- Presione el botón **Agregar**
- Cargue el nuevo Dominio en la ventana
- Presione el botón **Aceptar**

#### <span id="page-23-1"></span>Eliminar una patente

Realice los primeros tres pasos del punto anterior y, cuando visualice el listado de patentes cargadas en su perfil, ubique visualmente la que desea eliminar y presione sobre el ícono con forma de **X**, ubicado a la derecha de esta etiqueta.

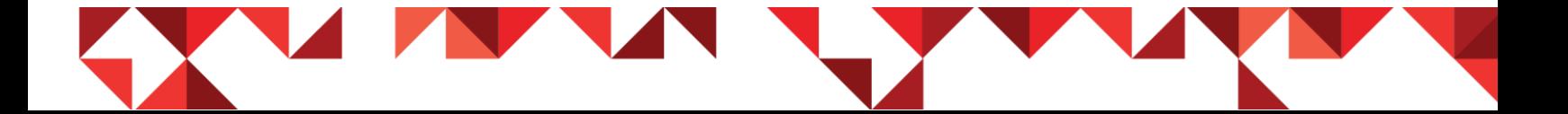

# Hoja dejada en blanco intencionalmente

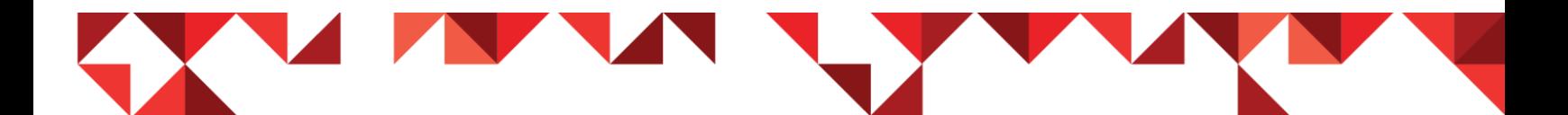

## <span id="page-25-0"></span>Preguntas más frecuentes

A continuación listamos una serie de preguntas frecuentes, relacionadas a la aplicación móvil y el Sistema de Estacionamiento Inteligente de la *Ciudad de Bahía Blanca*.

## **¿Cómo me registro en SAPEM Parking?**

Instalada la aplicación móvil en su teléfono inteligente, ingresa a la misma a través del ícono creado en su teléfono. Una vez leído o salteado el asistente principal, se encontrará con la pantalla de inicio de sesión.

Para agilizar su registro como usuario por primera vez, puede utilizar cualquiera de las redes sociales en la cual tenga una cuenta de usuario creada (*listadas en el extremo superior de dicha pantalla*), presionando sobre el ícono de esta red social, u optar por registrarse desde cero, presionando en el link **Registrarse ahora**.

## **¿Cómo recupero mi contraseña de usuario en SAPEM Parking?**

Desde la pantalla de inicio de sesión de la aplicación móvil, ubique el link **¿Ha olvidado la contraseña?**, y presione sobre éste. Luego resta seguir las instrucciones que el asistente para recuperar la contraseña le indique en pantalla.

## **¿Qué funciones incluye la aplicación móvil SAPEM Parking?**

Con SAPEM Parking podrá registrar el estacionamiento de su vehículo, cargar más de una patente, manejar un monedero virtual con saldo para abonar el

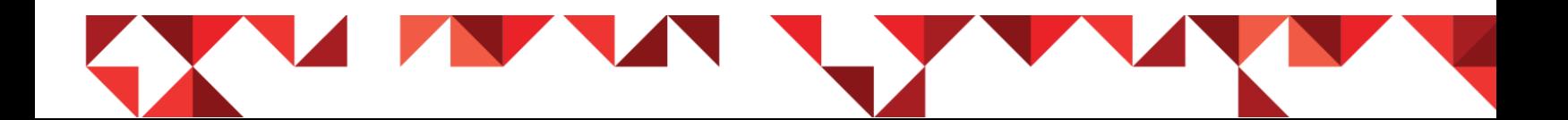

estacionamiento (*independientemente de la tarjeta urbana*), cargar saldo en su monedero virtual con tarjeta de crédito, y controlar el histórico de uso de la plataforma. Todo, dentro de la *Ciudad de Bahía Blanca*.

## **¿En qué plataformas está disponible SAPEM Parking?**

Actualmente, SAPEM Parking se encuentra disponible para Android (*versión 4.4.3 o superior*). En los próximos meses también se contará con una versión para iOS. En ambos casos debe tener presente que la App sólo podrá instalarse en teléfonos móviles.

## **¿Qué debo tener en cuenta para utilizar la App desde mi teléfono móvil?**

La aplicación móvil para dispositivos Android, como también la versión que llegará próximamente para dispositivos iOS, requiere contar con conectividad 3G o 4G en su teléfono móvil. Eventualmente puede funcionar también a través de WiFi, pero la aplicación móvil alcanza una mayor precisión al momento de registrar un estacionamiento medido, a través de 3G o 4G.

También deberá tener presente que SAPEM Parking utiliza el GPS de su teléfono móvil, por lo tanto ésta funcionalidad deberá estar activa (*consulte el manual de su dispositivo para conocer cómo activar el GPS*).

## **¿Por qué debo tener activo el GPS en mi dispositivo móvil?**

El GPS es un elemento fundamental utilizado para detectar su posición física dentro de la ciudad de Bahía Blanca. La aplicación móvil sólo utiliza el GPS de su teléfono

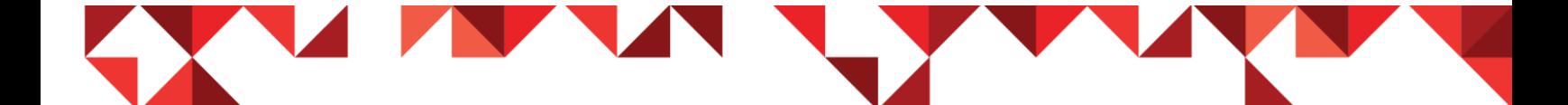

para ubicarlo físicamente y ofrecerle las calles más próximas a su posición, cuando debe registrar el estacionamiento de su vehículo. Fuera de esta funcionalidad, el GPS de su teléfono no es utilizado en ningún momento por SAPEM Parking.

## **¿Qué sucede si no habilito el GPS de mi teléfono móvil?**

El no tener el GPS habilitado para la aplicación móvil SAPEM Parking, podrá provocar que ésta funcione de manera impensada, y que no pueda ofrecerle la funcionalidad de registrar el estacionamiento de su automóvil. Esto conllevará a que usted como usuario del sistema de estacionamiento medido, deba acercarse a un parquímetro a registrar su vehículo.

## **¿Qué ocurre si no tengo saldo de datos para consumir en mi teléfono móvil?**

En caso de no contar con saldo en su pack de datos (3G ó 4G), la aplicación móvil SAPEM Parking no podrá conectarse a los servidores de Bahía Transporte SAPEM para registrar correctamente su vehículo. Esto último podrá llevar a que su automóvil sea multado por un fiscalizador de tránsito.

# **¿Por qué la aplicación móvil SAPEM Parking me solicita mis datos personales?**

Al momento de registrarse como usuario mediante SAPEM Parking, dentro del sistema de estacionamiento medido de la Ciudad de Bahía Blanca, la aplicación móvil le solicitará *Nombre* y *Apellido*, *Documento*, *E-mail* y *teléfono móvil*. Estos datos permitirán a Bahía Transporte SAPEM identificar de forma correcta a los usuarios, y

poder asistirlos ante un eventual inconveniente con la aplicación móvil, la carga de crédito en su monedero virtual, o cualquier otro imprevisto que surja dentro del uso del estacionamiento medido.

## **¿Qué es el monedero virtual?**

El monedero virtual es una billetera creada, la cual puede contener saldo para abonar el estacionamiento medido desde la aplicación móvil. Este monedero virtual funciona igual que la tarjeta Bahía Urbana, con la diferencia que no se utiliza una tarjeta o elemento físico.

# **¿Puedo intercambiar el saldo de mi tarjeta Bahía Urbana con el Monedero virtual?**

Por el momento el saldo cargado en su monedero virtual y el saldo de su tarjeta Bahía Urbana, no pueden ser transferidos entre sí. Cada uno de estos elementos manejará el crédito cargado en ellos de forma independiente, aún cuando estos comparten una misma plataforma como la de Estacionamiento urbano.

## **¿Qué es la plataforma Mercado Pago?**

Esta plataforma es una pasarela de pago electrónica, la cual permite abonar compras de cualquier tipo, utilizando tarjetas de débito o crédito. Mercado Pago es un producto de Mercado Libre, por lo tanto si usted tiene usuario en la plataforma Mercado Libre, seguramente disponga de un usuario creado en la plataforma Mercado Pago.

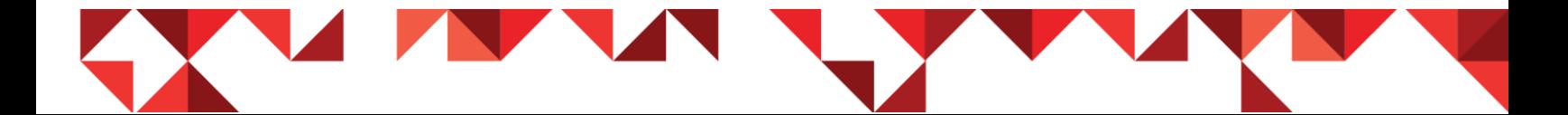

## **¿Cómo realizo una carga de crédito en mi monedero virtual?**

La plataforma Mercado Pago permite abonar la carga de crédito en su monedero virtual. El importe de dinero que desee cargar en su monedero virtual será el que Mercado Pago le cobrará a través de su pasarela de pagos. En el menú **Perfil** de la aplicación SAPEM Parking, encontrará el botón **Cargar Saldo**. La compra de este saldo puede realizarse siendo usuario de Mercado Pago, como no siéndolo.

# **¿Cómo me entero del tiempo restante de estacionamiento que le queda a mi vehículo?**

Una vez que registró el estacionamiento de su vehículo con su aplicación móvil, dispondrá de la información de tiempo restante en el extremo superior izquierdo de la pantalla principal de la aplicación, como también a través del menú **Tiempo Transcurrido**.

# **¿Debo acercarme a mi vehículo para extender el período de estacionamiento de éste?**

La aplicación SAPEM Parking no requiere que usted se acerque a su automóvil para renovar el tiempo de estacionamiento. Si desea extender el período, simplemente ingrese desde el menú principal a la opción **Tiempo Transcurrido**, y en el extremo inferior de la pantalla, encontrará los botones correspondientes para extender el período de estacionamiento de su automóvil. Recuerde que debe contar con saldo suficiente en su monedero virtual, para poder abonar en el momento la extensión de tiempo requerida.

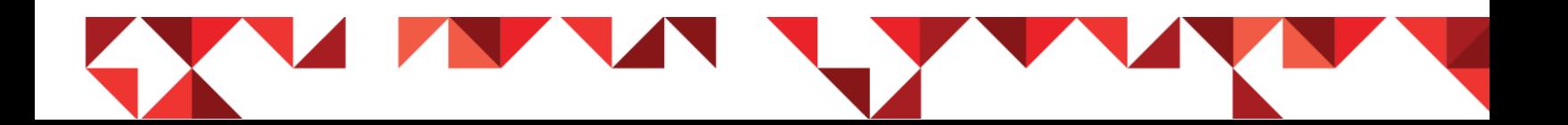

## **¿Cómo puedo pagar el estacionamiento de un automóvil que no es el mío?**

Para abonar el estacionamiento de un vehículo que no es de su propiedad, simplemente cargue la patente de éste en su perfil de usuario, verifique contar con saldo en su monedero virtual para pagar el estacionamiento, y finalmente registre el estacionamiento del vehículo de la forma habitual.

#### **¿Puedo pagar el estacionamiento de más de un automóvil a la vez?**

SAPEM Parking solamente permite abonar el estacionamiento de un automóvil por vez. Esta limitación se realiza por el control del tiempo de finalización de su estacionamiento.

#### **¿Cómo identifico los horarios de estacionamiento medido?**

En la opción **Información Útil** de la aplicación SAPEM Parking, encontrará un apartado con la información de los días y horarios de estacionamiento medido.

## **¿Cómo realizo un reclamo por una falla en la aplicación móvil?**

De la misma forma que el resto de las aplicaciones móviles, **SAPEM Parking** se encuentra en constante revisión y actualización de sus funcionalidades. Ante una falla de la aplicación, podrá realizar una consulta o reclamo al correo electrónico de contacto indicado en la opción **Información Útil**: [soporte@btsapem.com.](mailto:soporte@btsapem.com)

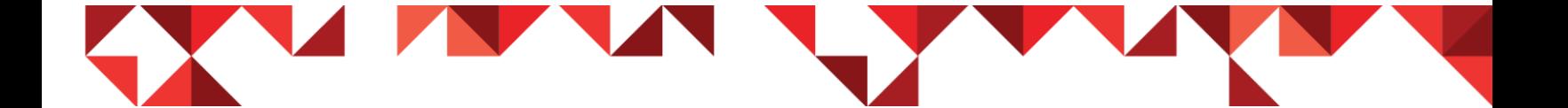

## **¿Cómo realizo un reclamo por un error en la compra de crédito?**

Tenga presente que la pasarela de pagos integrada en SAPEM Parking, corresponde a un proveedor externo (Mercado Pago), por lo tanto cualquier error o falla que ocurra dentro del proceso de compra de crédito, deberá gestionarlo con esta plataforma.

Así mismo, Bahía Transporte SAPEM estará disponible para asistirlo en cualquier proceso que involucre la aplicación, a través de nuestras oficinas comerciales indicadas en la plataforma, como también mediante el correo electrónico: [soporte@btsapem.com.](mailto:soporte@btsapem.com)

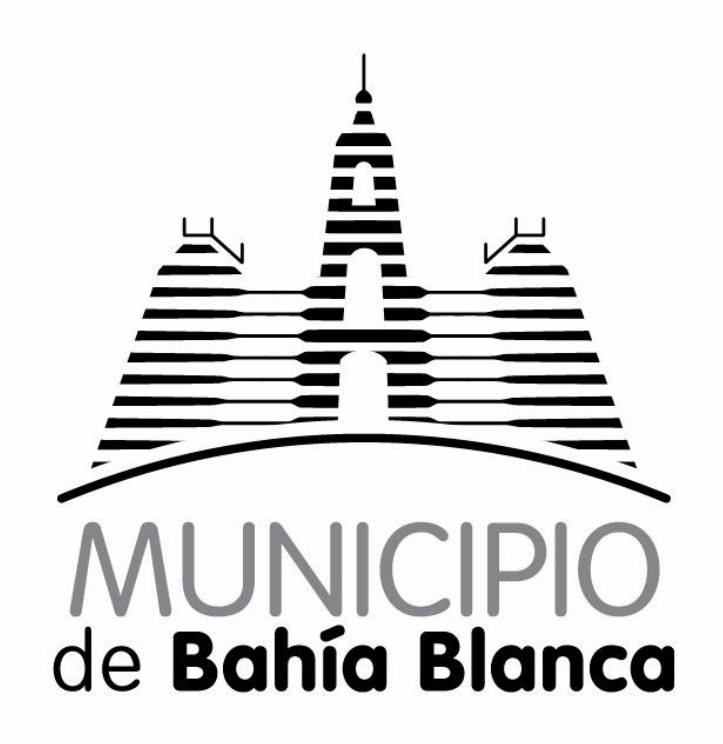

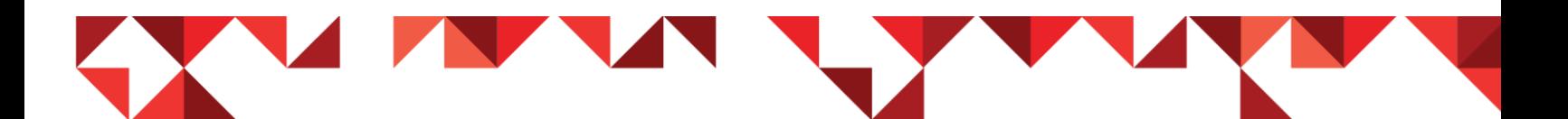